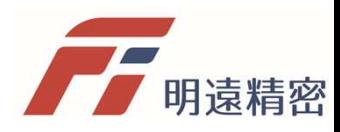

## 專業版數據備份與還原 步驟

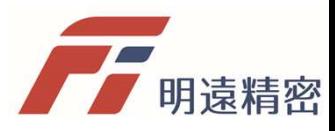

## 啟動專業版

- 1. 授權隨身碟插上電腦的USB插槽
- 2. 藍牙也插上電腦的USB插槽
- 3. 主機電源開啟
- 4. 雙擊專業版電腦圖示
- 5. 開啟軟體之後點擊「連線」按鈕,等幾秒鐘進行藍牙連線
- 6. 看到主機藍燈閃爍即表示藍牙連線成功
- 7. 輸入密碼

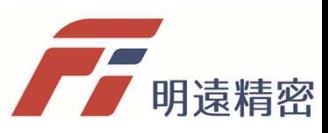

## 開啟資料備份功能並建立存放目錄

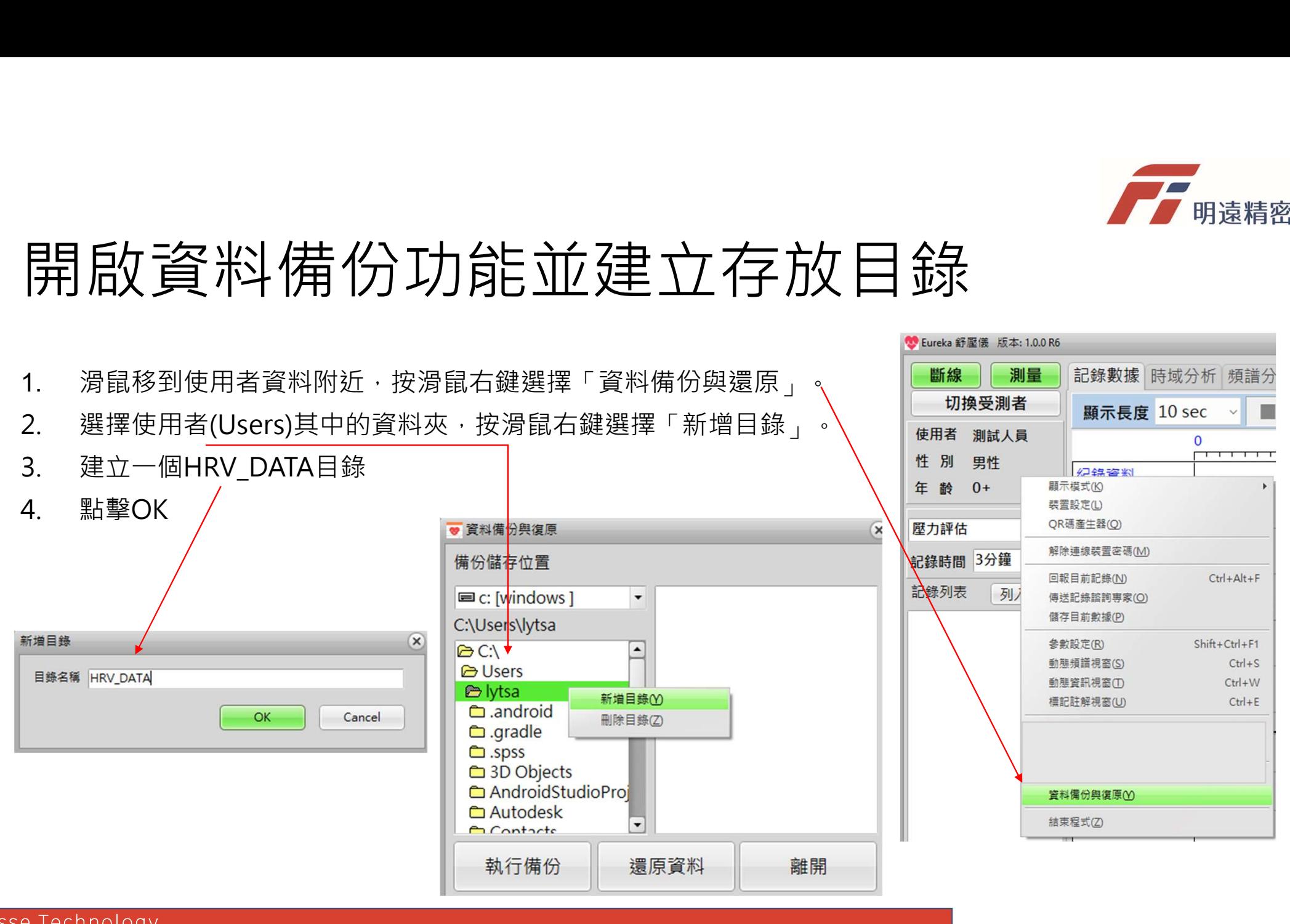

Finesse Technology

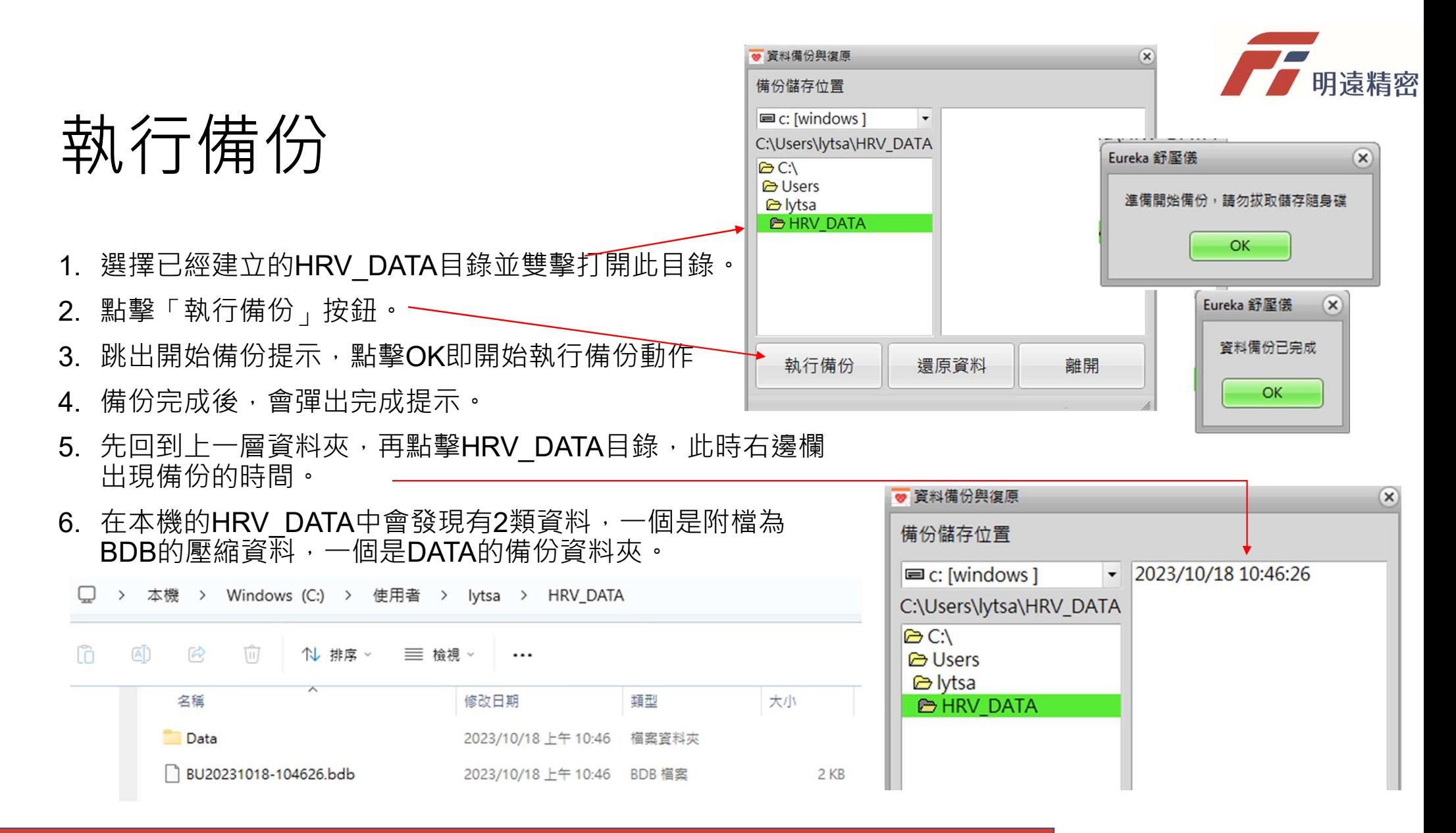

Finesse Technology

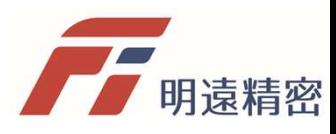

## 執行還原

- 1. 選擇一列希望備份的目錄。
- 
- 3. 還原完成後會跳出完成提示

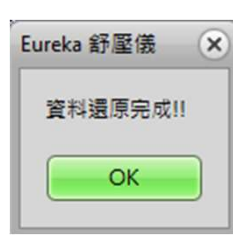

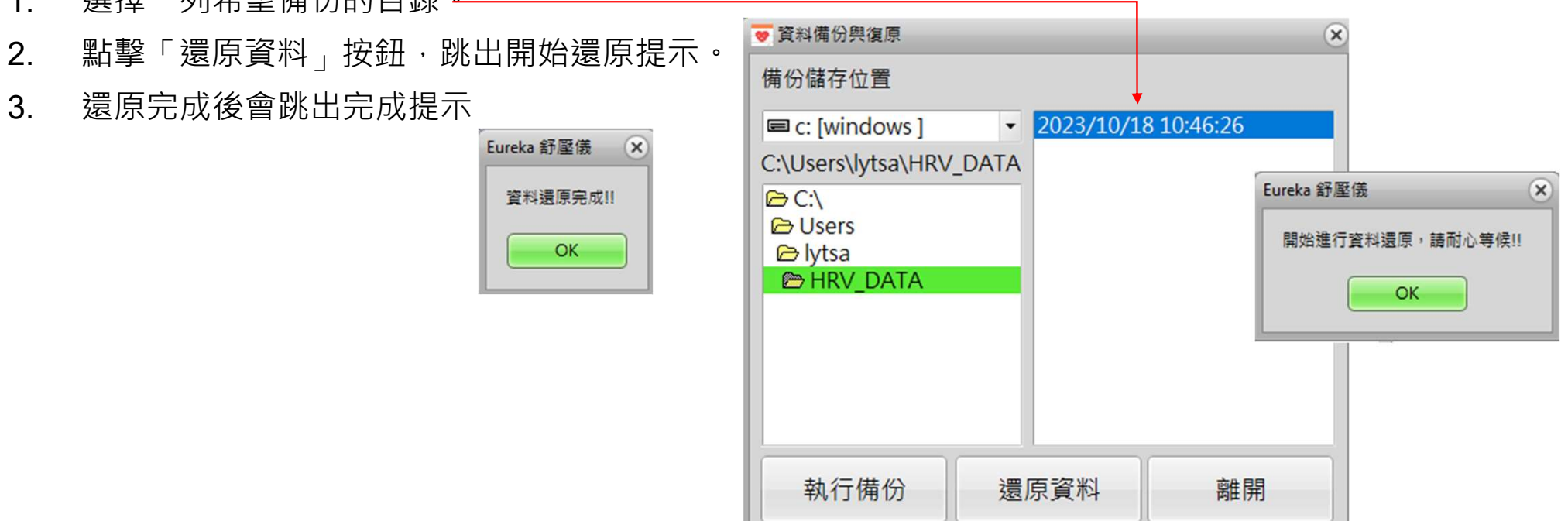